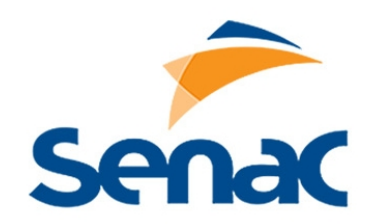

# *Manual do usuário*

Editora Senac São Paulo

V.02

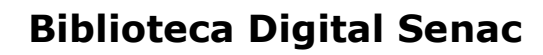

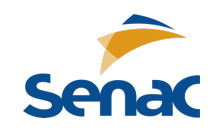

# **SUMÁRIO**

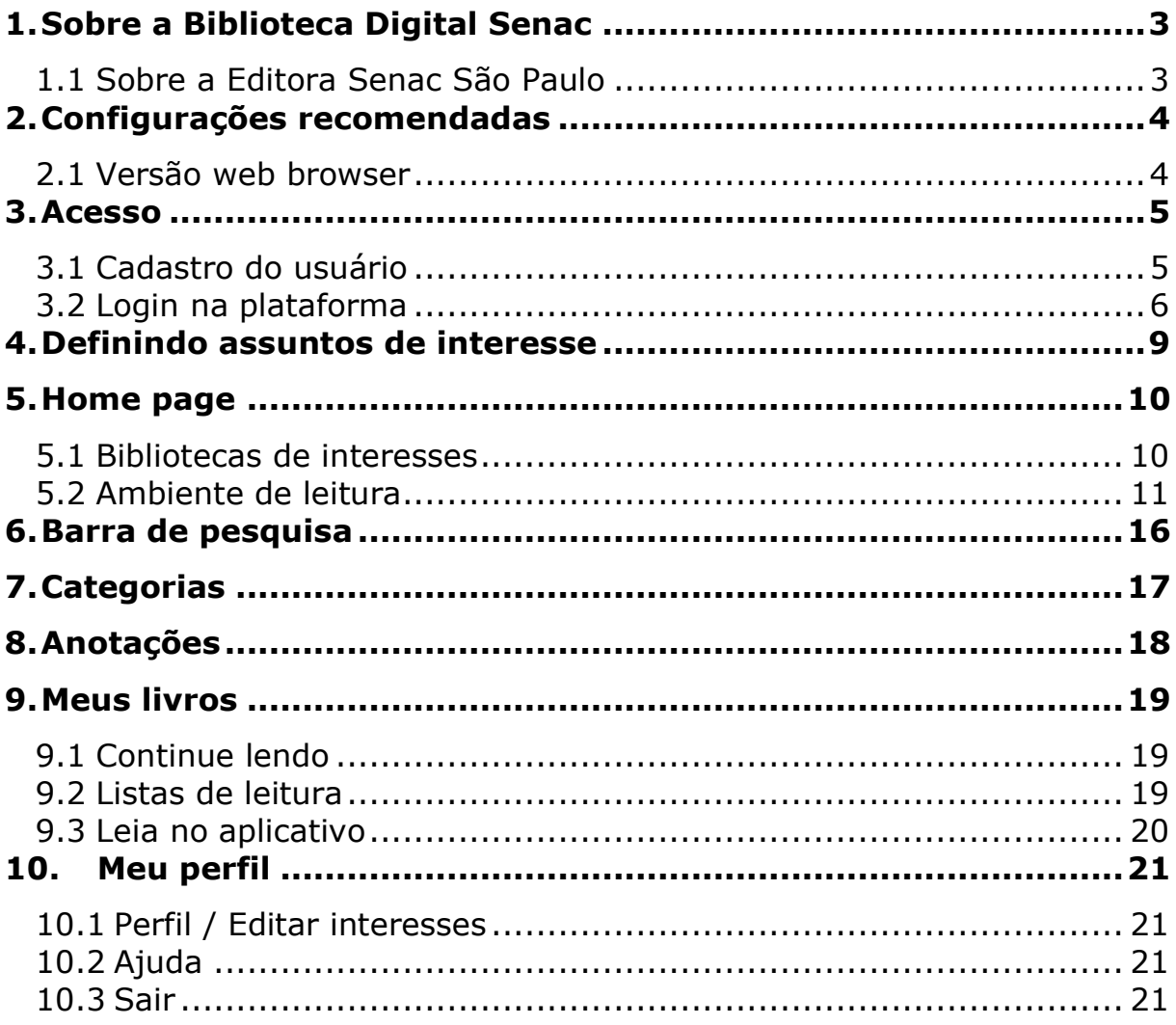

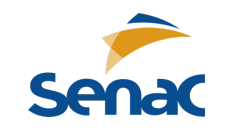

# **1.Sobre a Biblioteca Digital Senac**

A Biblioteca Digital Senac disponibiliza textos completos de mais de 1.200 títulos publicados pela Editora Senac São Paulo em diversas áreas, como gastronomia, moda, meio ambiente, gestão e negócios, saúde, hotelaria, turismo, eventos, tecnologia da informação, design, arquitetura, bemestar e beleza e comunicação e artes.

Os títulos estão disponibilizados nos formatos PDF e ePub (*electronic publication* – ideal para leitura de livros digitais), tornando a experiência de estudos fluida e adaptável às necessidades dos alunos.

### **1.1 Sobre a Editora Senac São Paulo**

Fundada em 1995 como unidade estratégica do Senac São Paulo, a Editora Senac São Paulo recebeu a proposta de ampliar o acervo de conteúdos educacionais para as áreas inovadoras de qualificação profissional do Senac, dando apoio ao professor em sala de aula e possibilidade aos alunos de entrar em contato com leituras básicas e complementares para sua formação.

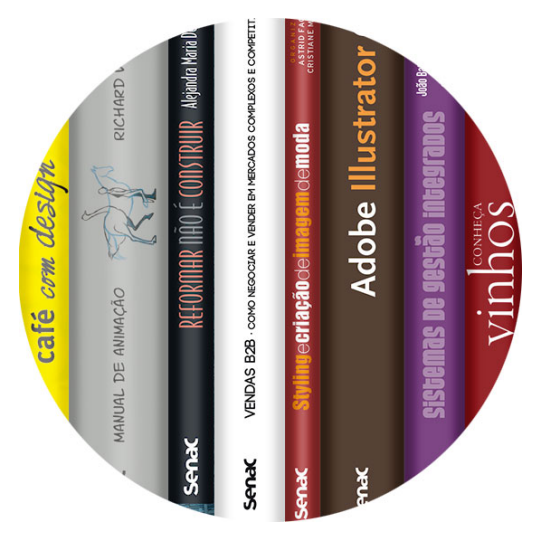

Construído ao longo desses 26 anos, o catálogo ativo da editora possui mais de mil livros alinhados aos cursos e treinamentos oferecidos para a comunidade.

A marca Senac São Paulo pressupõe excelência em todos os serviços e produtos e investe a editora da responsabilidade de zelar pela qualidade de cada livro colocado em circulação. O reconhecimento vem também na forma de prêmios nacionais e internacionais conquistados, entre eles várias estatuetas do Prêmio Jabuti e menções internacionais, como o Gourmand Cookbook Awards, maior prêmio da literatura gastronômica mundial.

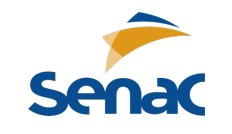

# **2.Configurações recomendadas**

A Biblioteca Digital Senac é um sistema de leitura de livros digitais hospedado em nuvem. Pode ser acessado por meio de navegadores de internet (versão web) ou pelo aplicativo exclusivo para dispositivos móveis (versão mobile).

A fim de obter uma experiência agradável e proveitosa de leitura, recomenda-se aos usuários a utilização da plataforma em dispositivos que possuem os requisitos mínimos apresentados a seguir. Frisamos que as especificações podem funcionar ou não em navegadores/ configurações diferentes das recomendadas.

### **2.1 Versão web browser**

É possível acessar a Biblioteca Digital Senac de qualquer computador com conexão à internet que atenda às seguintes configurações mínimas:

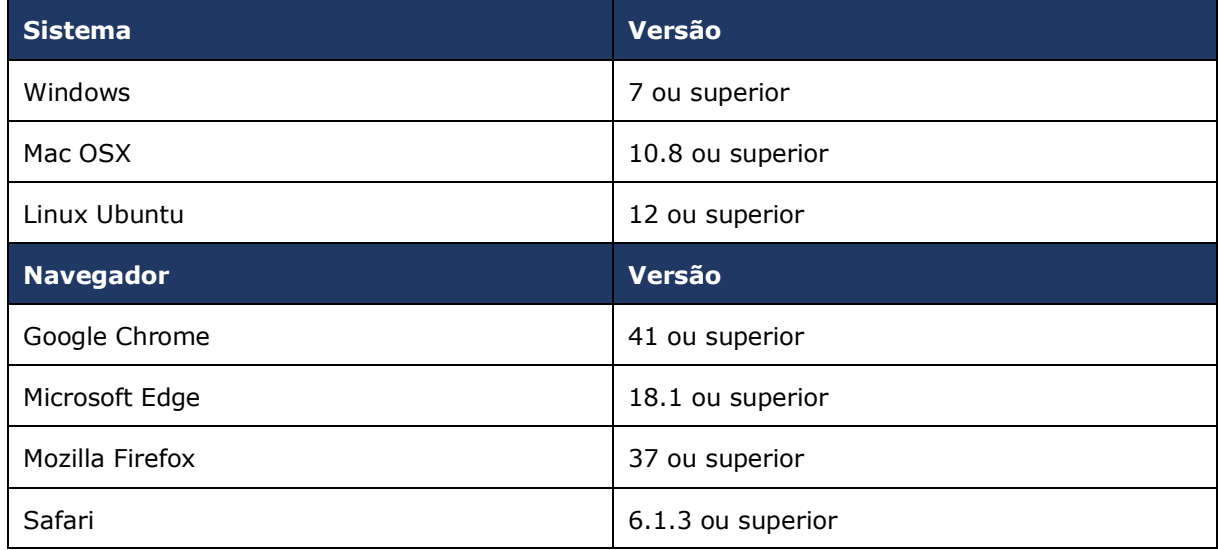

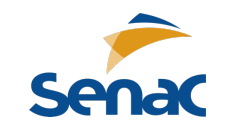

# **3.Acesso**

O acesso à Biblioteca Digital Senac utiliza como credenciais login e senha, e o usuário pode ser solicitado a informar o nome da instituição de ensino à qual está vinculado.

Se você já recebeu de sua instituição de ensino as credenciais (login e senha) ou outras orientações para realizar o acesso à Biblioteca Digital Senac, basta seguir os passos a partir do item **3.2. Login na plataforma**.

Caso ainda não possua as credenciais de acesso, será necessário realizar um cadastro seguindo os passos do item **3.1. Cadastro do usuário**.

### **3.1Cadastro do usuário**

É necessário que o primeiro acesso de um usuário que ainda não possui cadastro seja realizado a partir de um computador conectado à rede de sua instituição de ensino. O botão de cadastro não estará habilitado se o acesso ocorrer fora da rede da instituição.

Utilizando um computador conectado à rede de sua instituição de ensino, acesse em qualquer navegador: https://www.bibliotecadigitalsenac.com.br/#/login.

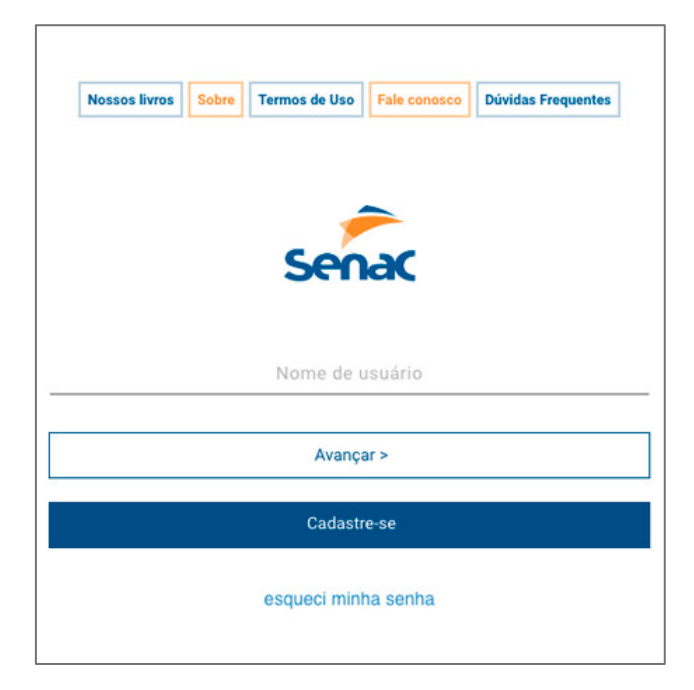

Clique em **Cadastre-se**. Na página seguinte, preencha o formulário com seus dados. Os campos marcados com asterisco são obrigatórios. Memorize seus dados informados nos campos **Login** e **Senha**, pois eles serão solicitados nos acessos futuros.

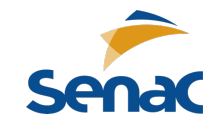

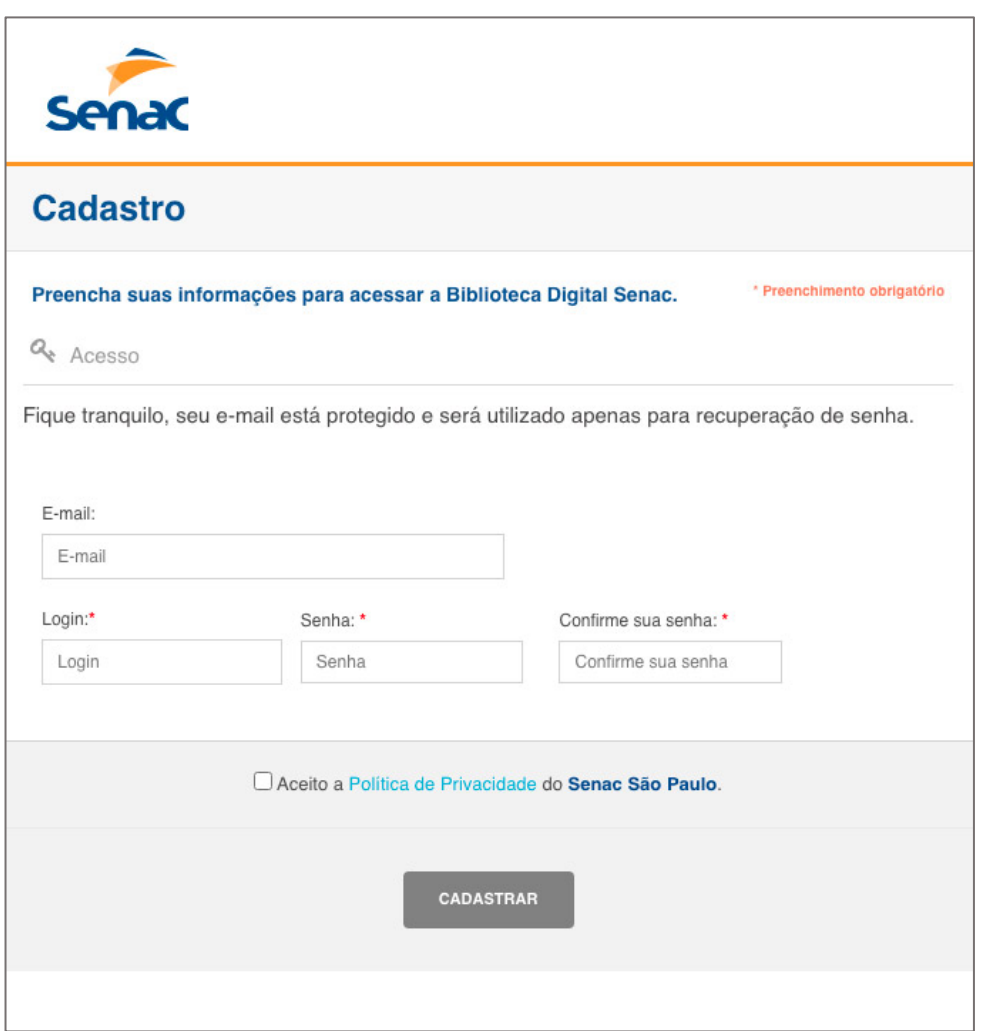

Antes de finalizar o cadastro, informe-se sobre a Política de Privacidade do Senac São Paulo no link localizado na parte inferior da tela.

Depois, clique em **Cadastrar**. Pronto! Você terá acesso liberado ao acervo da Biblioteca Digital Senac a partir de qualquer computador ou pelo aplicativo em seu tablet ou smartphone.

### **3.2 Login na plataforma**

De posse de suas informações de login e senha, acesse a Biblioteca Digital Senac em: https://www.bibliotecadigitalsenac.com.br/#/login.

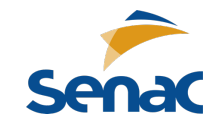

*Manual do usuário*

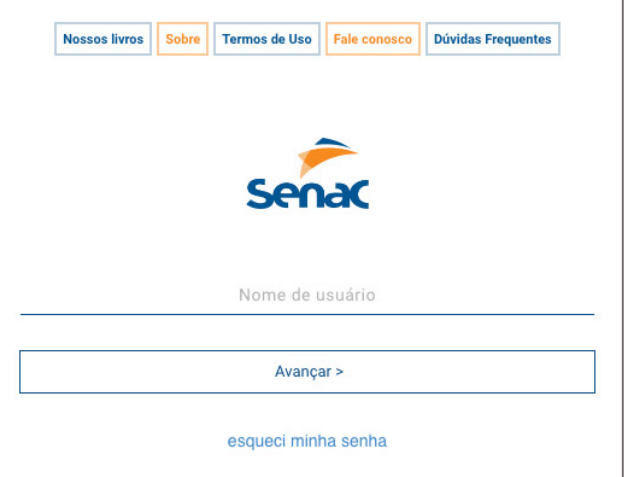

Digite seu **Nome de usuário** (login) e clique em **Avançar**.

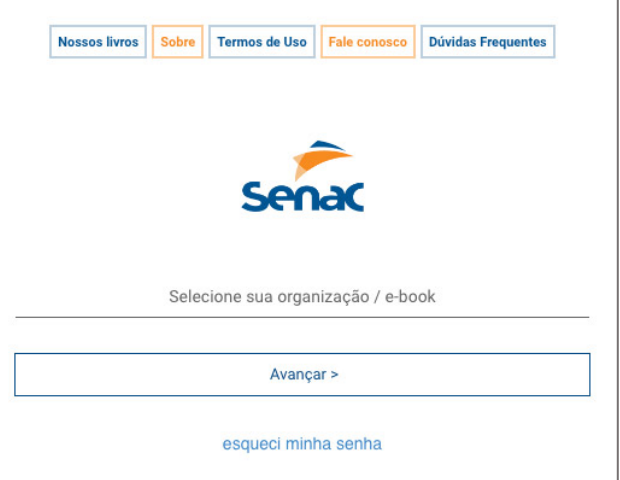

Se solicitado, selecione sua **instituição** de ensino e clique em **Avançar**.

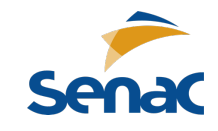

*Manual do usuário*

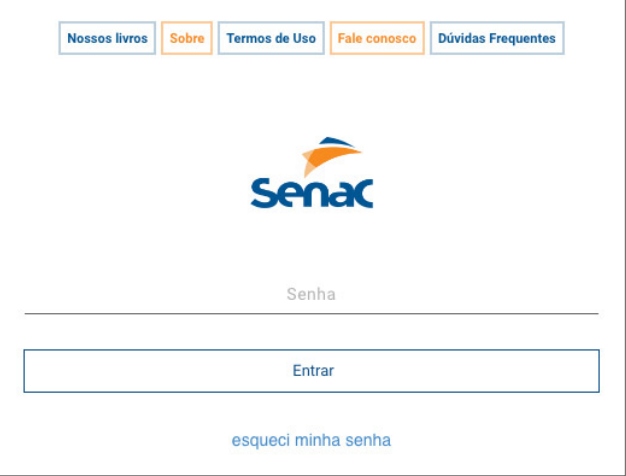

Digite sua **senha** e clique em **Entrar**.

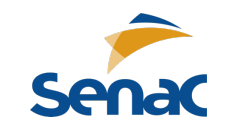

### **4.Definindo assuntos de interesse**

Após realizar seu primeiro login com sucesso, escolha na tela seguinte de um a quatro assuntos de sua preferência para obter a melhor experiência com a Biblioteca Digital Senac.

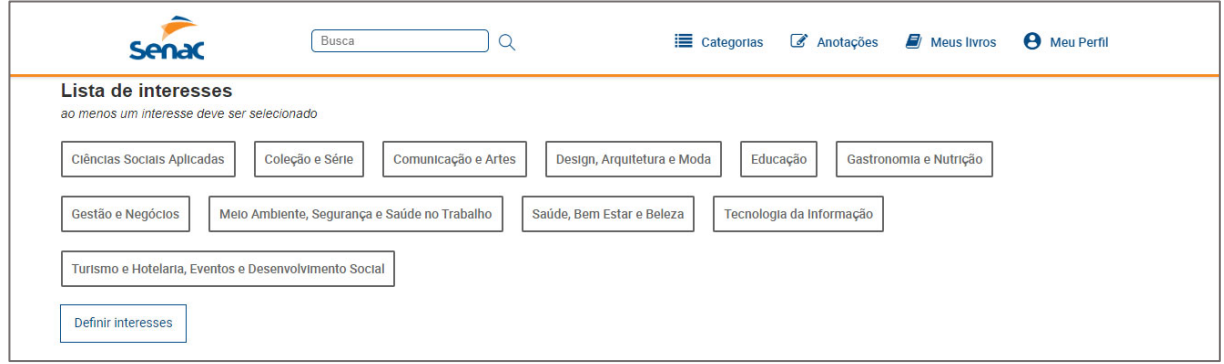

A escolha de interesses só é ação obrigatória na primeira vez que você realizar login na plataforma. Nos próximos acessos, a navegação começará direto na homepage. Porém, se desejar futuramente excluir ou escolher novos interesses, clique em **Meu Perfil > Editar Interesses**.

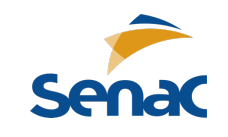

# **5.Home page**

A página principal da Biblioteca Digital Senac possui navegação intuitiva. No topo da página estão a barra de pesquisa e os botões que levam às principais seções da plataforma: **Categorias**, **Anotações**, **Meus Livros** e **Meu Perfil**. Cada seção será melhor demonstrada nos **itens 7 a 10** deste manual.

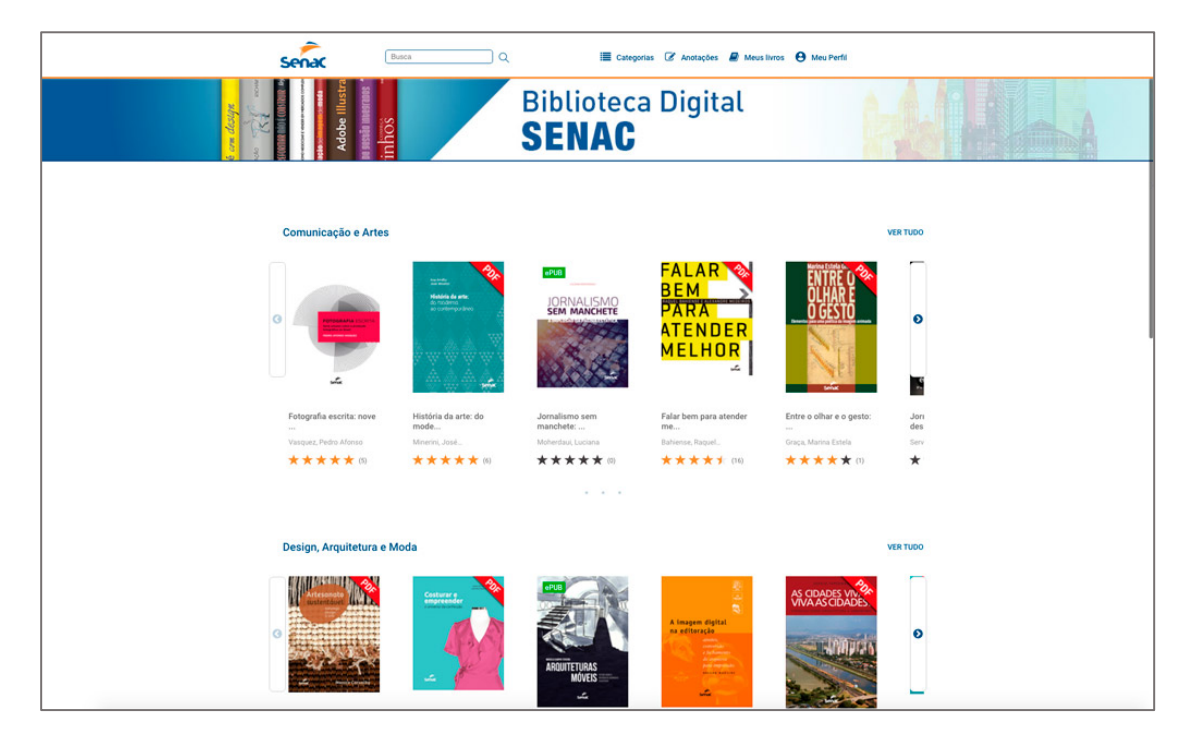

### **5.1Bibliotecas de interesses**

Ainda na home page, observe que os livros digitais estão dispostos em bibliotecas de acordo com os assuntos (categorias) selecionados no seu primeiro acesso. Utilize as setas **<** e **>** de cada biblioteca para rolar a lista horizontalmente. O botão **Ver tudo** direcionará para uma página que exibe todos os livros presentes em uma mesma categoria.

Ao clicar em uma obra de seu interesse, será aberta uma janela pop-up exibindo as informações do livro, bem como os botões **Iniciar leitura** e **Adicionar à lista** (este último item será melhor discutido em **9.2 Listas de leitura**).

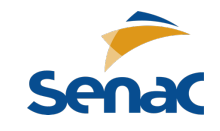

*Manual do usuário*

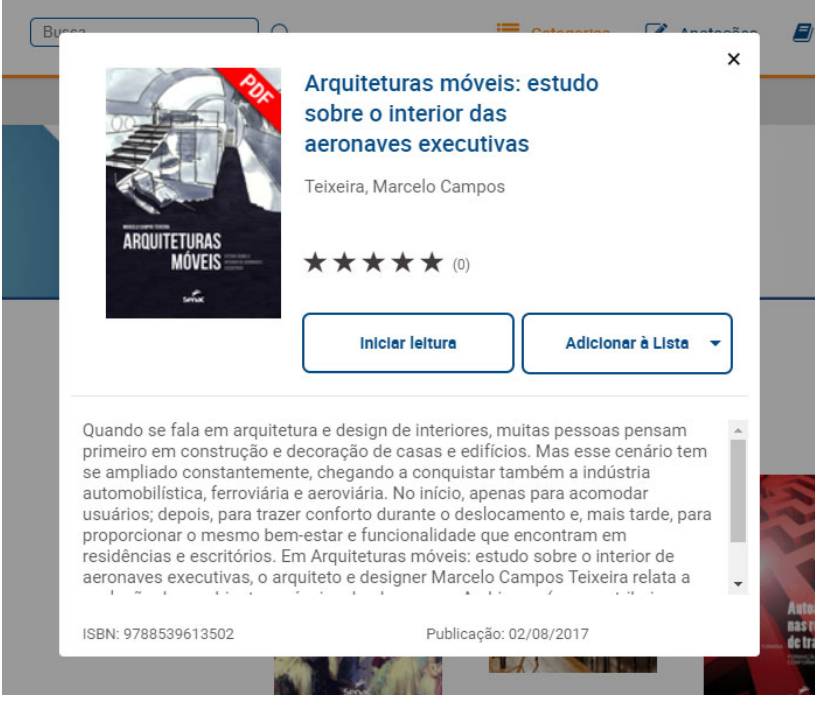

Clique em **Iniciar leitura** para acessar o texto completo de uma obra na Biblioteca Digital Senac.

### **5.2Ambiente de leitura**

A interface de leitura de livros digitais da Biblioteca Digital Senac é adaptada às necessidades dos usuários para oferecer a melhor experiência de estudos. Navegue pelas páginas clicando nas setas laterais ou pressionando as teclas direcionais **←** e **→** em seu teclado.

Marcar página Desenho Visualizar Zoom **Notas** notas Paginação em miniaturas Pesquisar < VOLTAR Bem-vindo, volte sem. Ø  $=$ Bem-vindo ao portal das oportunidades e dos desafios do turismo!<br>sua estadia, nestas primeiras páginas, vamos conhecer o básico:<br>conceitos, as motivações, a evolução, o mercado.  $\label{eq:Viajar} \text{Viajar \'e sempre uma promessa de viver intensa}\text{rências e incorporar conhecimentos.}$ び  $\vec{E}$  desfrutar das inúmeras culturas e belezas naturais de nosso planeta; é poder incrementar negócios ou, simplesmente, trocar ideias, é buscar todo tipo de resposta, que só encontramos no que estamos **HECK-1**  $\rm O$ que é indispensável para trabalhar nessa área? Onde estão as oportunidades? Quais são os desafios? Que competências é preciso

As ferramentas de leitura estão dispostas na barra azul, na parte superior da página.

O botão **Voltar** permite que você retorne às bibliotecas.

Ao centro da barra azul, o botão contendo o título da obra remete à seção que exibe miniaturas clicáveis das páginas do livro.

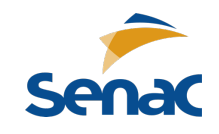

*Manual do usuário*

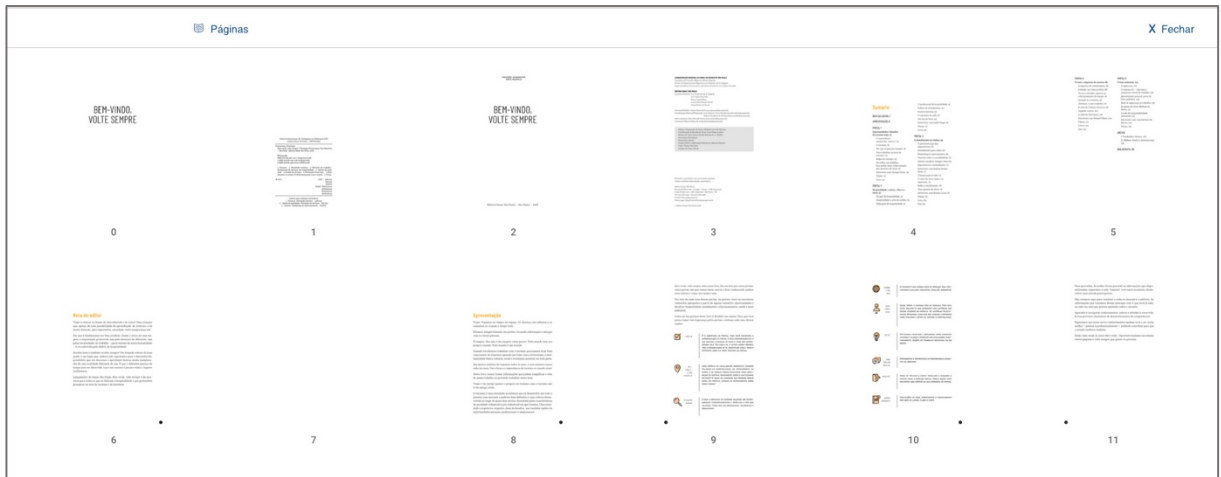

Além disso, na parte direita da barra azul, você verá os seis ícones descritos a seguir.

#### *Pesquisar*

Serve para buscar palavras ou trechos ao longo do livro. Clique no ícone da lupa e, na lacuna do canto superior esquerdo, digite a palavra que procura.

Espere pelos resultados e clique na localização desejada para visualizar.

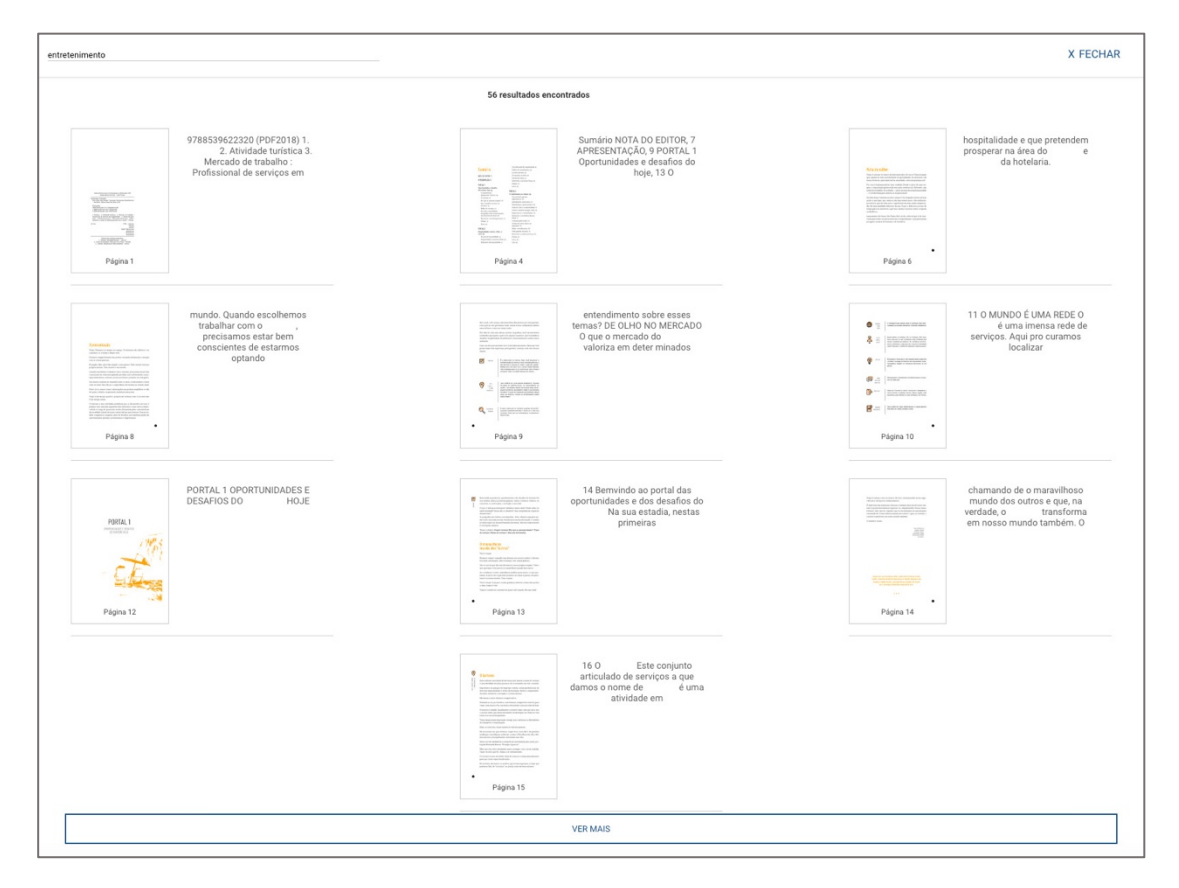

Para cancelar a busca, basta clicar em **Fechar**, do lado direito.

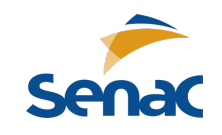

#### *Zoom*

O recurso Zoom amplia e diminui o tamanho da tela de leitura.

Clique no ícone da lupa com sinal de adição (+), ao lado do ícone de busca, e controle o zoom utilizando a barra que aparece no meio da tela.

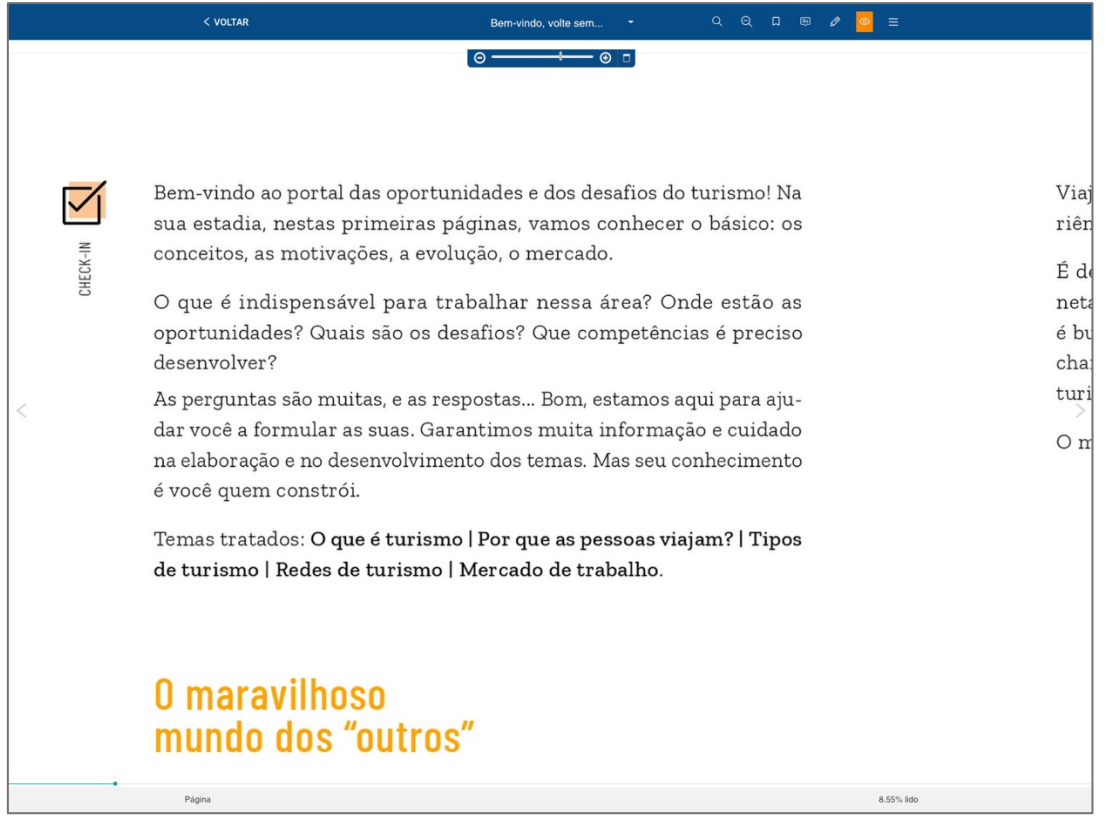

Nessa barra de zoom, também é possível navegar pelo texto, clicando no mesmo ícone e, depois, em pontos diferentes da tela.

#### *Marcar página*

Para marcar uma página, clique no ícone com um marcador.

#### *Criar notas*

Esse recurso serve para escrever um comentário.

Clique no ícone de balão para ativá-lo; depois, selecione o local desejado na página do livro. Um balão de comentário aparecerá, conforme demonstra a figura.

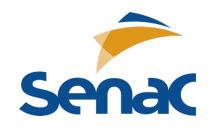

*Manual do usuário*

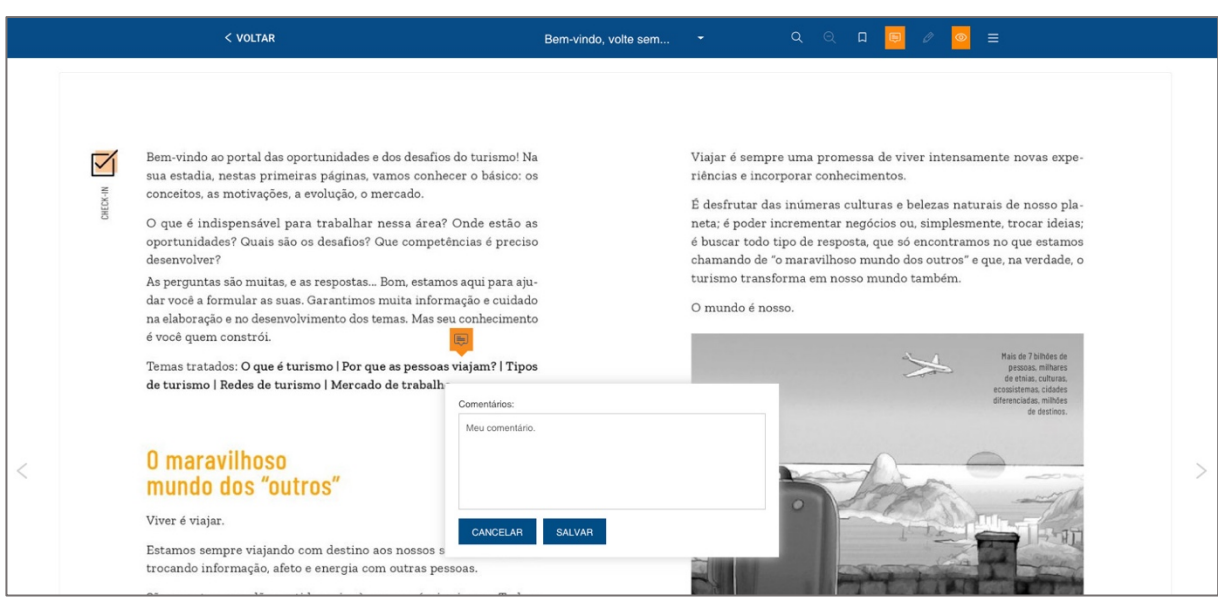

Escreva o comentário e, depois, clique em **Salvar**.

Você também pode editar ou deletar sua nota. Clique na nota para editar o comentário e escolha uma das opções: **Cancelar**, se não quiser salvar a alteração feita; **Deletar**, se quiser excluir o comentário; ou **Salvar**, se quiser salvar o comentário editado.

#### *Fazer um desenho*

Com esse recurso, é possível criar formas, fazer desenhos e destacar trechos do texto. Clique no ícone de lápis para ativá-lo, e, então, na página que deseja editar. Você verá uma barra cinza na parte inferior da página com as opções de edição, conforme a figura a seguir.

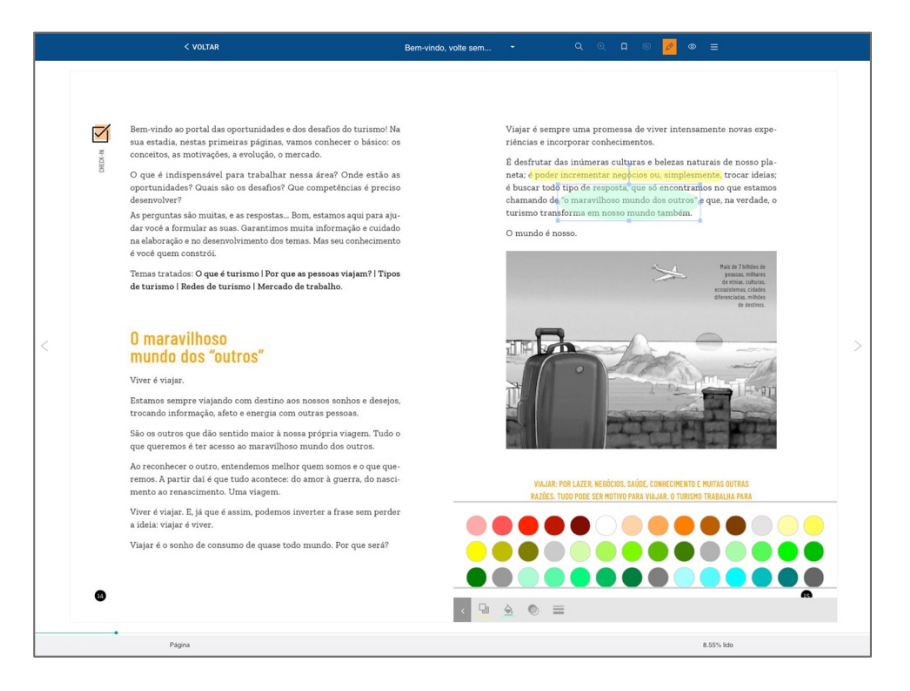

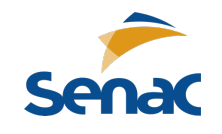

Com o **Marcador livre**, você pode fazer um desenho livre ou pintar uma figura, por exemplo.

Já com o **Marcador de texto**, é possível fazer uma marcação na linha do texto, a fim de destacar trechos.

A ferramenta **Inserção de formas** permite a criação de formas geométricas (quadrado, círculo e triângulo). Você pode ajustar o tamanho das formas arrastando suas bordas.

Por fim, a **Borracha** serve para apagar marcações feitas no livro.

Em todas as opções da ferramenta **Fazer um desenho**, é possível definir a espessura, a cor e a opacidade da borda e do preenchimento. Com a opção de seleção (seta) ativada, basta clicar em um desenho ou marcação e ajustar as definições na barra inferior, como mostra a figura.

#### *Visualizar notas*

A ferramenta **Visualizar notas** serve para mostrar ou ocultar marcações feitas com o **Marcador de texto**. Se você não quiser ver as marcações durante a leitura, clique no ícone de olho e elas desaparecerão. Para visualizá-las novamente, basta clicar novamente no ícone.

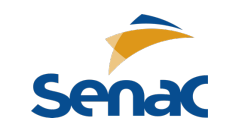

# **6.Barra de pesquisa**

A partir de qualquer seção da Biblioteca Digital Senac é possível realizar buscas na barra de pesquisa situada na parte superior da página. Encontre livros digitando palavras-chave do **título** da obra, nome do **autor**, número de **ISBN** e **assunto**.

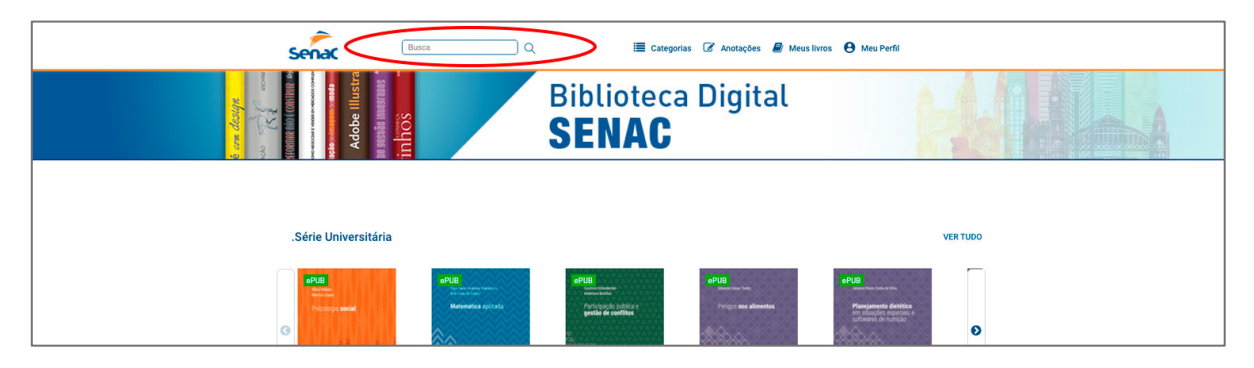

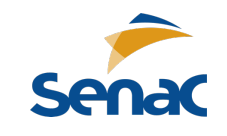

# **7.Categorias**

A seção de categorias exibe todo o acervo da Biblioteca Digital Senac organizado em áreas do conhecimento, dispostas na lateral esquerda da página.

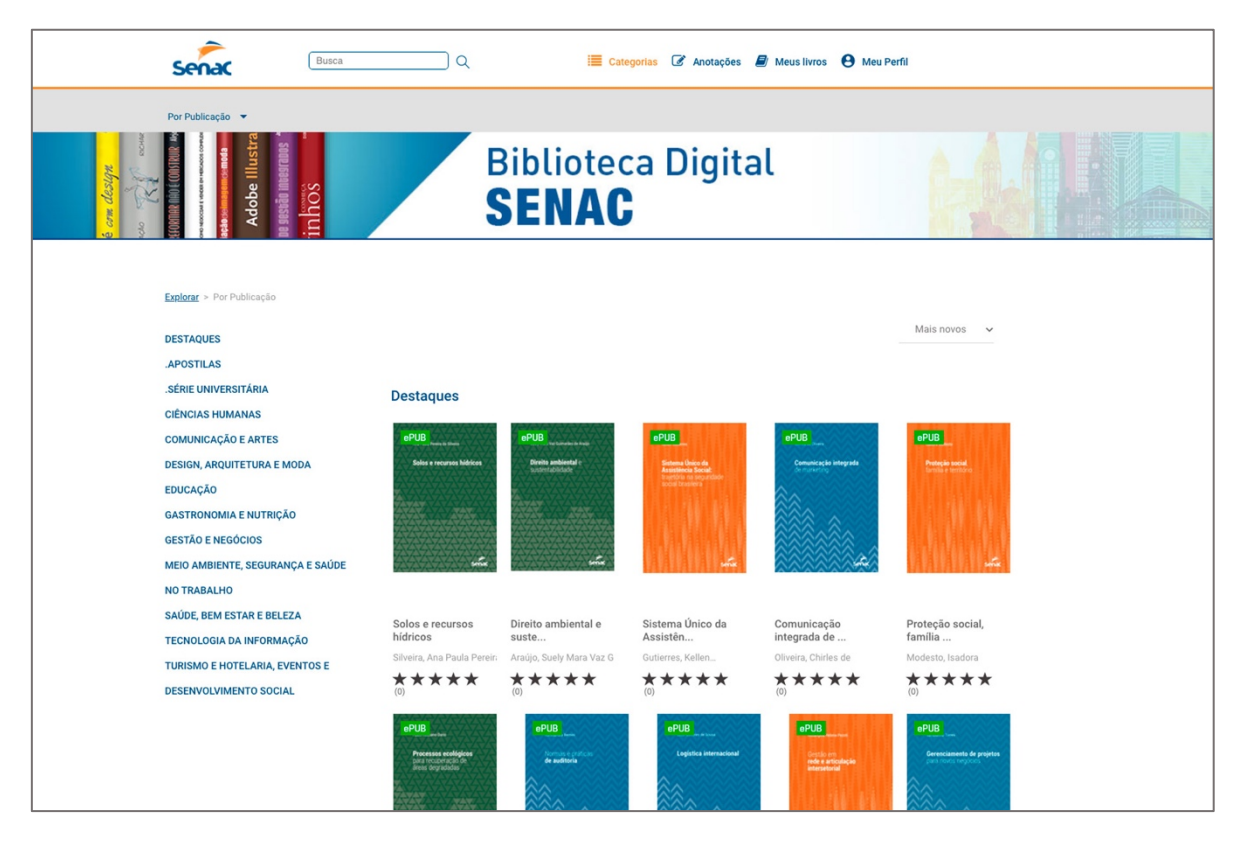

Clique na categoria desejada e escolha uma subcategoria para obter melhor refinamento. A organização do acervo de uma categoria ou subcategoria pode ser definida utilizando os diferentes filtros no canto direito da página: *ordem alfabética*, *ordem de lançamento*, *melhor avaliação* e *mais lidos*.

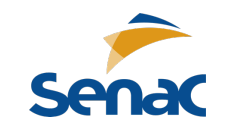

# **8.Anotações**

Na barra de navegação da página inicial, encontra-se a seção **Anotações**. Nela, você pode ver as notas que fez em cada livro. Elas estão divididas em **Anotações**, que são as formas, comentários e marcações feitos por você, e **Páginas marcadas**, que são as páginas em que você usou a opção **Marcar página**.

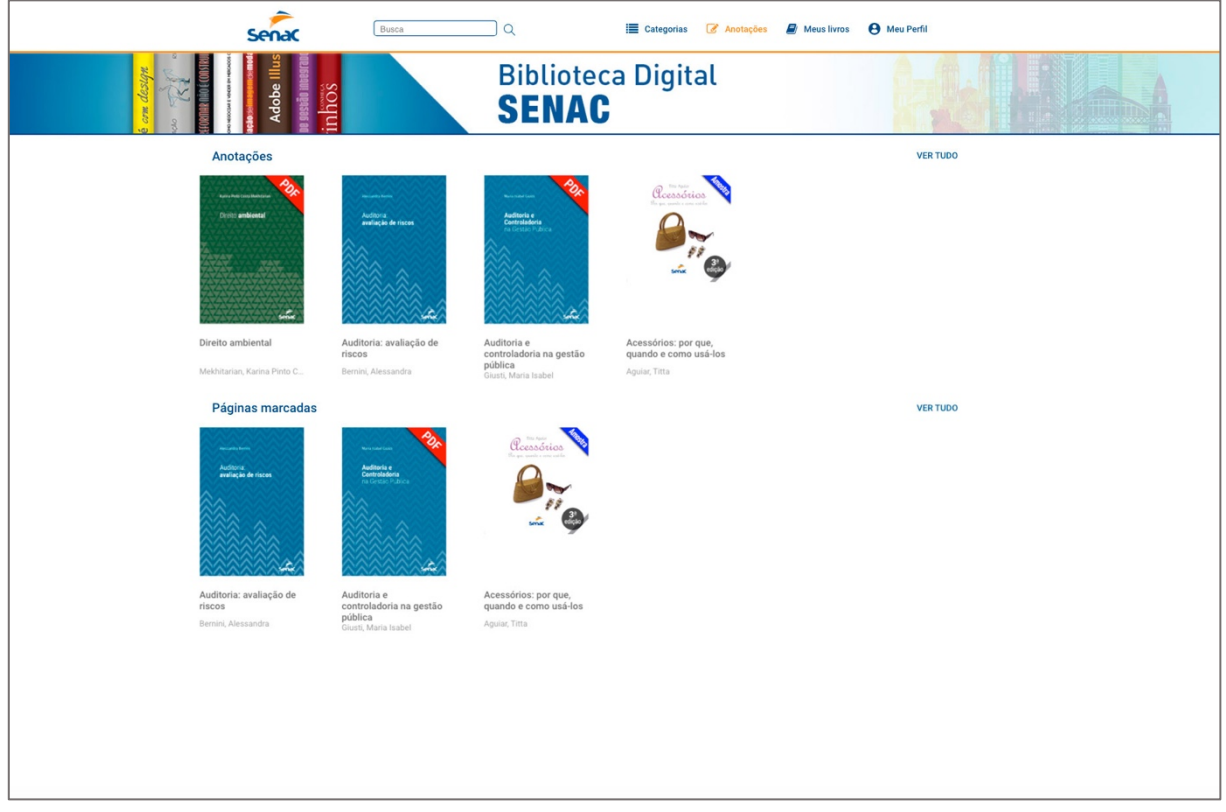

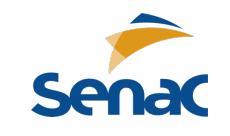

*Manual do usuário*

# **9.Meus livros**

Esta seção é uma área exclusiva com as preferências de leitura do usuário. Relaciona as leituras em andamento, as listas personalizadas e as obras salvas para leitura offline no aplicativo móvel.

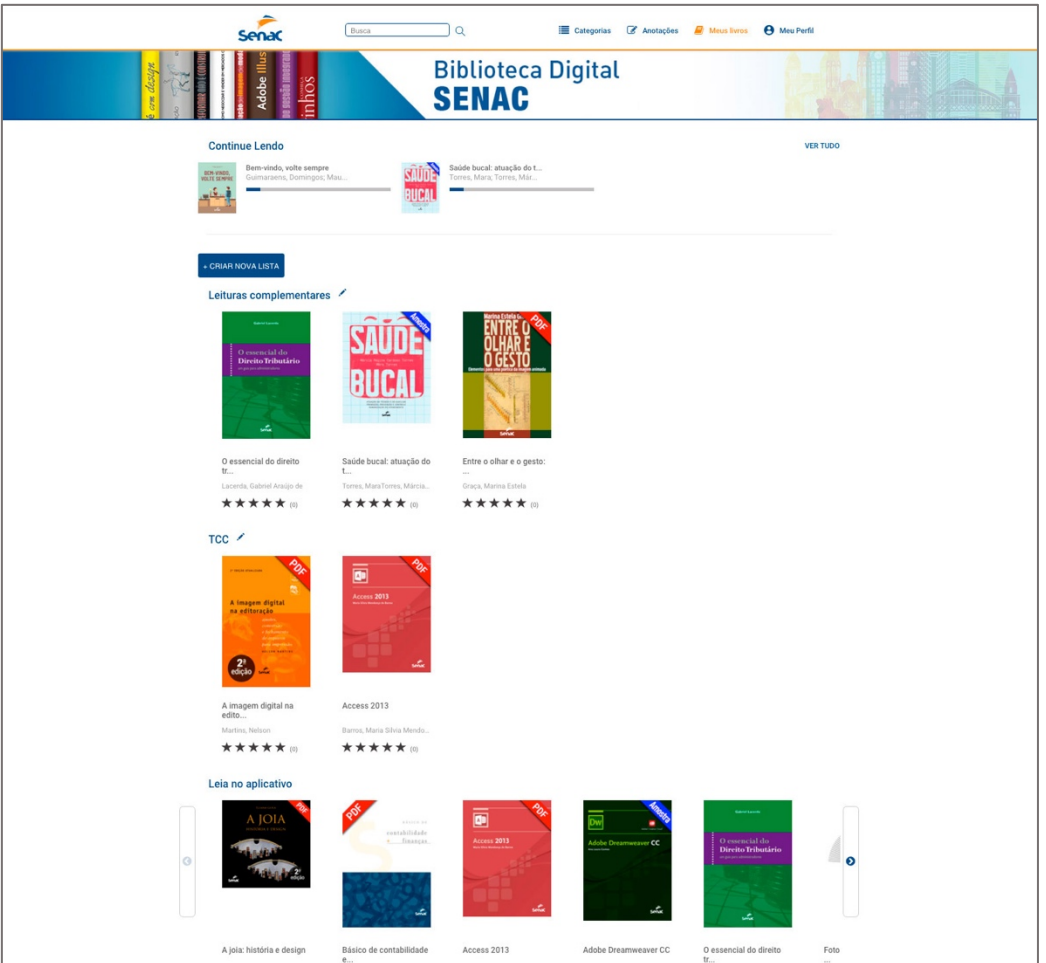

### **9.1Continue lendo**

Retorne à leitura de seus livros em andamento de maneira prática. A barra cinza situada abaixo de cada item indica o percentual concluído de leitura daquela obra.

### **9.2Listas de leitura**

Exibe as listas de leitura criadas pelo próprio usuário. Além de conter o botão **Criar nova lista**, nesta área é possível renomear ou excluir uma lista existente (para isso, clique no ícone ao lado do nome da lista).

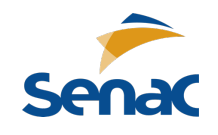

Para adicionar qualquer obra a uma lista de leitura, clique na miniatura de capa do livro desejado. Na janela pop-up que se abrirá, clique em **Adicionar à lista** e escolha a lista de destino para o livro. Note que, na mesma janela pop-up, também é possível iniciar uma nova lista de leitura contendo o livro escolhido.

### **9.3Leia no aplicativo**

Esta opção exibe a lista de obras que estarão disponíveis para leitura offline quando o usuário acessar o aplicativo Biblioteca Digital Senac em seu dispositivo móvel.

Para adicionar qualquer obra à lista de leitura offline, clique na miniatura de capa do livro desejado. Na janela pop-up que se abrirá, clique em **Adicionar à lista** e escolha a opção **Livros offline**.

**Importante**: para conseguir ler uma obra offline no aplicativo Biblioteca Digital Senac, após adicioná-la à lista **Livros offline** é necessário conectar-se à internet com o dispositivo móvel pelo menos uma vez, de modo a permitir que seja efetuado o download automático da obra para o dispositivo. Uma vez que o livro escolhido foi baixado para o dispositivo móvel, não será mais necessária conexão à internet para desfrutar de sua leitura.

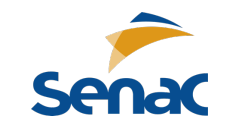

*Manual do usuário*

# **10. Meu perfil**

Área exclusiva para gestão das informações do usuário.

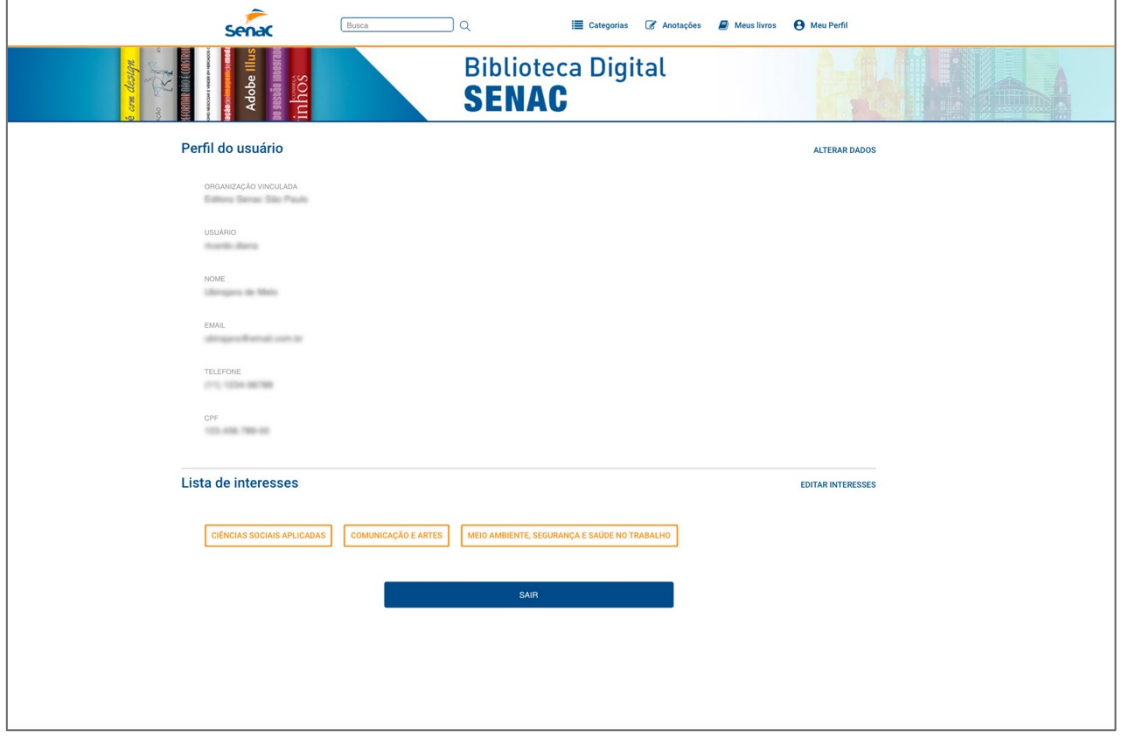

### **10.1 Perfil / Editar interesses**

Confira seus dados pessoais e realize as alterações necessárias. Também é possível mudar sua senha clicando na opção **Alterar dados**.

Utilize a opção **Editar interesses** para incluir ou retirar assuntos de sua **Lista de interesses**.

### **10.2 Ajuda**

Área dedicada ao esclarecimento de dúvidas e envio de mensagens pelo **Fale conosco**.

### **10.3 Sair**

Clique para realizar logoff da Biblioteca Digital Senac.

Bons estudos!